# **Troubleshoot Hoteling in MPP Devices for Webex Calling**

## **Contents**

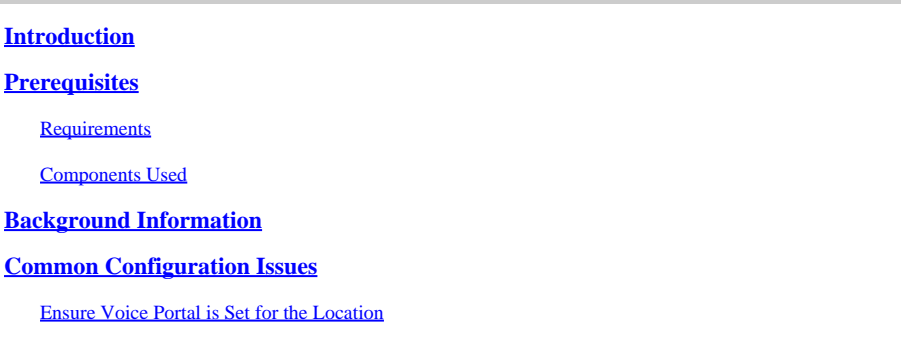

# <span id="page-0-0"></span>**Introduction**

This document describes the most common issues encountered with Hoteling in MPP devices for Webex calling and how to troubleshoot them.

# <span id="page-0-1"></span>**Prerequisites**

### <span id="page-0-2"></span>**Requirements**

Cisco recommends that you have knowledge of these topics:

- Webex Calling
- Control Hub
- Hoteling feature
- MPP devices PRT

### <span id="page-0-3"></span>**Components Used**

This document is not restricted to specific hardware and software version. The information in this document was created from the devices in a specific lab environment. All of the devices used in this document started with a cleared (default) configuration. If your network is live, ensure that you understand the potential impact of any command.

## <span id="page-0-4"></span>**Background Information**

Hoteling is a Calling feature enables a user's calling profile information such as, number, features and calling plan, to be temporarily loaded into another phone to be accessible from it.

## <span id="page-0-5"></span>**Common Configuration Issues**

### <span id="page-0-6"></span>**Ensure Voice Portal is Set for the Location**

Step 1. Click the Location for the users facing the issue.

Step 2. Click **Calling**.

Step 3. In **Calling features settings**, click **Voice Portal**.

Step 4. In **Incoming Call**, add a Phone Number available from the drop-down menu in the Location or an Extension or both.

Step 5. Click **Save**.

### **Ensure that the Host Device is Set as a Hoteling Host**

Step 1. Under **MANAGEMENT**, click **Devices** and click the device to be set as Hoteling Host.

Step 2. Under **Overview > Hoteling** enable the Toggle **Allow this device to be used as a Hoteling Host by visiting guests**.

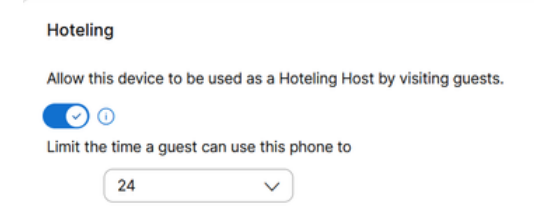

*Allow This Device to be Used as a Hoteling Host by Visiting Guests*

Step 3. Power reset the device.

Step 4. The Guest In softkey must appear in Host device display.

### **Sing-In Failed Issues**

If a Sing-In Failed prompts after an attempt of authentication for Guest In, follow these troubleshooting steps:

#### **Obtainment and Basic Analysis of the PRT from the Device**

Step 1. Set the **Default Logging Level** to **Debugging** for the device.

- Step 2. Enable the **MPP Web Access (User)** toggle.
- Step 3. Power reset the device.
- Step 4. Reproduce the Sing-In issue.
- Step 5. Access the device GUI though a web browser.

#### Step 6. Click **Info > Debug Info > Generate PRT**.

Step 7. Click the file generated to download it.

In the PRT you can find the SIP **SUBSCRIBE** and **NOTIFY** the device uses for Hoteling.

The device sends a SUBSCRIBE e.g:

```
SUBSCRIBE sip:2X.8X.X.1XX:89XX;transport=tls SIP/2.0^M
    Via: SIP/2.0/TLS 1XX.1XX.X.1XX:50XX;branch=z9hG4bK-5c65a186^M
    From: <sip:dckvbcsohk@9044XXXX.cisco-bcld.com>;tag=316c637a772774e7^M
    To: <sip:dckvbcsohk@9044XXXX.cisco-bcld.com>;tag=394818446-1712859294626^M
    Call-ID: ae75b30c-16372ea@1XX.1XX.X.1XX^M
    CSeq: 20314 SUBSCRIBE^M
    Max-Forwards: 70^M
    Authorization: Digest username="+121035XXXX", realm="BroadWorks", nonce="BroadWorksXluvk76avT78ohryBW
    Contact: <sip:dckvbcsohk@1XX.1XX.X.1XX:50XX;transport=tls>^M
    Accept: application/x-broadworks-hoteling+xml^M
    Expires: 3600^M
    Event: x-broadworks-hoteling^M
    User-Agent: Cisco-CP-8865-3PCC/12.0.3_dcf719f39350_d4e6994b-60bc-4fba-a490-fe5f8e74ceea_dcf719f3-93
    Session-ID: 4e85b7ad00105000a000dcf719f39350;remote=1abed7e0008042159d92c35291039b58^M
    Content-Length: 152^M
    Content-Type: applicati
    NOT Apr 11 18:16:44.288201 (1745-1842) voice-on/x-broadworks-hoteling+xml^M
    ^M
    <?xml version="1.0" encoding="ISO-8859-1"?>
    <SetHoteling xmlns="http://schema.broadsoft.com/hoteling">
       <guestAddress>Guest Extension</guestAddress>
</SetHoteling>
```
In response to the **SUBSCRIBE**, a 200 OK is sent:

```
SIP/2.0 200 OK^M
Via:SIP/2.0/TLS 1xx.1xx.x.1xx:5061;received=2xx.2xx.2xx.4x;branch=z9hG4bK-5c65a186^M
From:<sip:dckvbcsohk@9044xxxx.cisco-bcld.com>;tag=316c637a772774e7^M
To:<sip:dckvbcsohk@9044xxxx.cisco-bcld.com>;tag=394818446-1712859294626^M
Call-ID:ae75b30c-16372ea@1xx.1xx.x.1xx^M
CSeq:20314 SUBSCRIBE^M
Session-ID:1abed7e0008042159d92c35291039b58;remote=4e85b7ad00105000a000dcf719f39350^M
Expires:3424^M
Contact:<sip:2x.8x.x.1xx:89xx;transport=tls>^M
Content-Length:0^M
^M
```
The Webex Calling cloud sends a **NOTIFY**:

In this **NOTIFY** example the  $\langle\text{guestAddress}\rangle\langle\text{does not contains the Quest Extension which is the result of}$ the Sing-In failed attempt.

```
NOTIFY sip:dckvbcsohk@1XX.1XX.X.1XX:50XX;transport=tls SIP/2.0^M
    Via:SIP/2.0/TLS 2X.8X.X.1XX:89XX;branch=z9hG4bKBroadworksSSE.-2XX.2XX.2XX.4XV5061-0-101-394818446-1
    From:<sip:dckvbcsohk@9044xxxx.cisco-bcld.com>;tag=394818446-1712859294626^M
    To:<sip:dckvbcsohk@9044xxxx.cisco-bcld.com>;tag=316c637a772774e7^M
    Call-ID:ae75b30c-16372ea@1XX.1XX.X.1XX^M
    CSeq:101 NOTIFY^M
    Contact:<sip:2X.8X.X.1XX:89XX;transport=tls>^M
    Subscription-State:active;expires=3424^M
    Max-Forwards:69^M
    Session-ID:1abed7e0008042159d92c35291039b58;remote=4e85b7ad00105000a000dcf719f39350^M
    Event:x-broadworks-hoteling^M
    Content-Type:application/x-broadworks-hoteling+xml^M
```
Content-Length:134^M ^M <?xml version="1.0" encoding="UTF-8"?> <HotelingEvent xmlns="http://schema.broadsoft.com/hoteling"> <guestAddress/> </HotelingEvent>^M

In response to the NOTIFY, a 200 OK is sent:

SIP/2.0 200 OK^M To:<sip:dckvbcsohk@9044xxxx.cisco-bcld.com>;tag=316c637a772774e7^M From:<sip:dckvbcsohk@9044xxxx.cisco-bcld.com>;tag=394818446-1712859294626^M Call-ID:ae75b30c-16372ea@1xx.1xx.x.1xx^M CSeq:101 NOTIFY^M Via:SIP/2.0/TLS 2x.8x.x.1xx:89xx;branch=z9hG4bKBroadworksSSE.-2xx.2xx.2xx.4xV5061-0-101-394818446-1712859294626^M Server: Cisco-CP-8865-3PCC/12.0.3\_dcf719f39350^M Session-ID: dbb009eb00105000a000dcf719f39350;remote=1abed7e0008042159d92c35291039b58^M Content-Length: 0^M ^M

#### **Ensure that the Voicemail PIN is Correct**

In case a new Voicemail PIN is needed:

Step 1. Log in with the User credentials in [User Hub](http://user.webex.com).

- Step 2. Click **Settings > Calling > Voicemail**.
- Step 3. Click **Voicemail PIN > Reset voicemail PIN**.
- Step 4. Enter a new **Voicemail PIN** that meets the requirements.

Step 5. Click **Save**.

#### **Ensure Hoteling is Enabled for the Guest**

Step 1. Under **MANAGEMENT > Users,** click the Hoteling guest user.

#### Step 2. Click **Calling > Between-user permissions > Hoteling**.

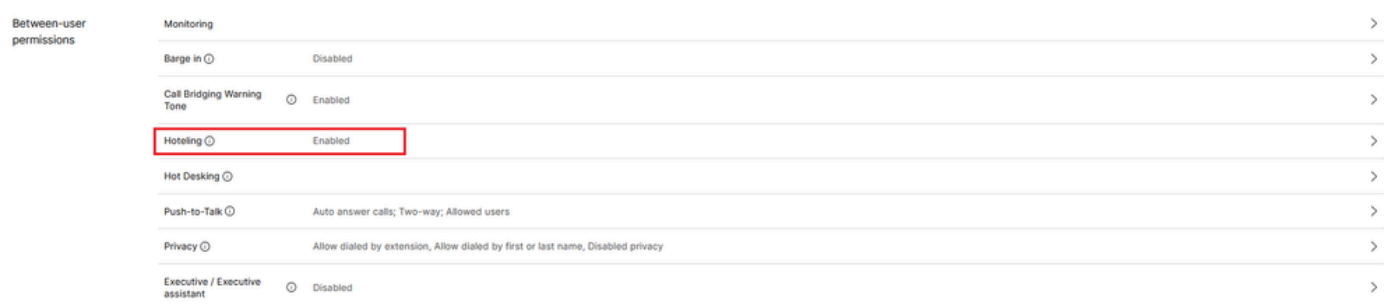

*Between-User Permissions*

Step 3. Click the toggle **Allow this user to connect to a Hoteling host device**.

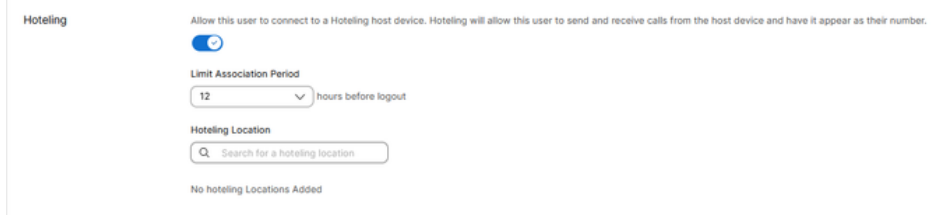

*Hoteling Toggle*

Step 4. Select a **Limit Association Period**.

Step 5. Click **Save**.

#### **Successful NOTIFY for Hoteling SUBSCRIBE from Webex Calling Cloud**

The successful **NOTIFY** shows the Guest Extension and Subscription expiration Time.

```
NOTIFY sip:dckvbcsohk@1xx.1xx.x.1xx:50xx;transport=tls SIP/2.0^M
   Via:SIP/2.0/TLS 2x.8x.x.1xx:89xx;branch=z9hG4bKBroadworksSSE.-2xx.2xx.2xx.4xV5061-0-103-394818446-1712859294626^M
    From:<sip:dckvbcsohk@9044xxxx.cisco-bcld.com>;tag=394818446-1712859294626^M
    To:<sip:dckvbcsohk@9044xxxx.cisco-bcld.com>;tag=316c637a772774e7^M
    Call-ID:ae75b30c-16372ea@1xx.1x.x.1xx^M
    CSeq:103 NOTIFY^M
    Contact:<sip:2x.8x.x.1xx:89xx;transport=tls>^M
    Subscription-State:active;expires=3324^M
   Max-Forwards:69^M
    Session-ID:1abed7e0008042159d92c35291039b58;remote=4e85b7ad00105000a000dcf719f39350^M
    Event:x-broadworks-hoteling^M
    Content-Type:application/x-broadworks-hoteling+xml^M
    Content-Length:176^M
    ^M
    <?xml version="1.0" encoding="UTF-8"?>
    <HotelingEvent xmlns="http://schema.broadsoft.com/hoteling">
    <guestAddress>Guest Extension</guestAddress>
    <expires>Subscription Time</expires>
    </HotelingEvent>^M
```
In response to the **NOTIFY**, a 200 OK is sent:

```
SIP/2.0 200 OK^M
To:<sip:dckvbcsohk@9044xxxx.cisco-bcld.com>;tag=316c637a772774e7^M
From:<sip:dckvbcsohk@9044xxxx.cisco-bcld.com>;tag=394818446-1712859294626^M
Call-ID:ae75b30c-16372ea@1xx.1xx.x.1xx^M
CSeq:102 NOTIFY^M
Via:SIP/2.0/TLS 2x.8x.x.1xx:89xx;branch=z9hG4bKBroadworksSSE.-2xx.2xx.2xx.4xV5061-0-102-394818446-1712859294626^M
Server: Cisco-CP-8865-3PCC/12.0.3_dcf719f39350^M
Session-ID: 7e64aa9c00105000a000dcf719f39350;remote=1abed7e0008042159d92c35291039b58^M
Content-Length: 0^M
^M
```
# **Recommended Information for a TAC Case**

If an issue persists after the troubleshooting steps in this document have been performed and a TAC case is needed, Cisco recommends to include this information:

- Organization ID
- Location ID or Location Name
- Host User's Number, extension and mail
- Guest User's Number, extension and mail
- Sing-In example where the issue was experienced.
	- Time zone and Timestamp of the Sing-In attempt
	- A detailed description of the issue experienced.
- Attach the **PRT** obtained file from the device.

# **Related Information**

[Hoteling in Control Hub](https://help.webex.com/en-us/article/t2d9bx/Hoteling-in-Control-Hub)